# **Guida di installazione rapida Stampante laser a colori serie HL-3450CN**

**Leggere innanzitutto le "Norme sulla sicurezza" per essere certi di utilizzare la stampante in modo corretto.**

**Leggere questa "Guida di installazione rapida" prima di installare la stampante.**

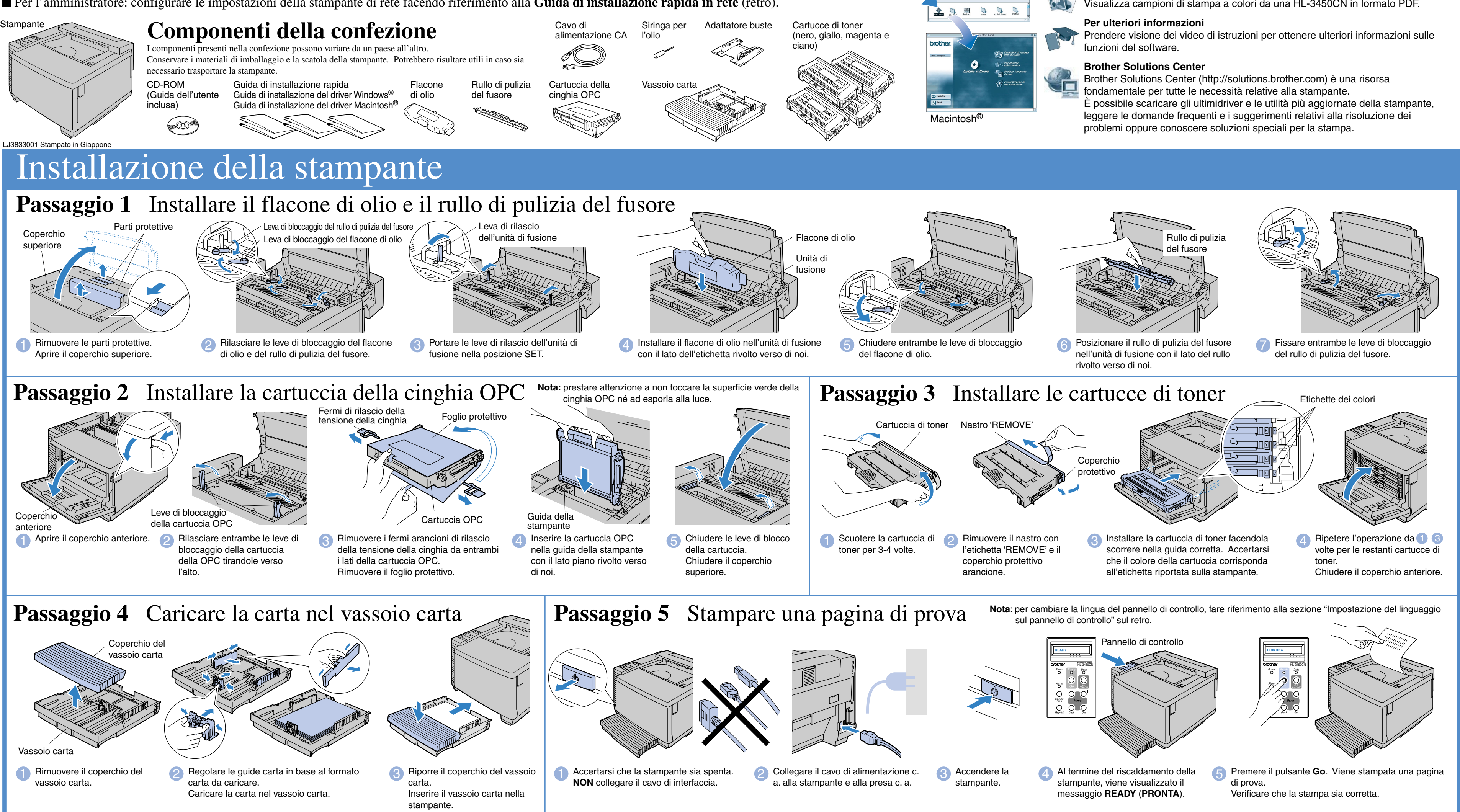

Passare alla Guida di installazione del driver per Windows<sup>®</sup> o alla Guida di installazione del driver per Macintosh<sup>®</sup>

- Prima di utilizzare la stampante, è necessario impostare l'hardware e installare il driver.
- Identificare il sistema operativo in uso sul computer (Windows® 95 / 98 / Me, Windows NT® 4.0, Windows® 2000 / XP o Macintosh®).
- ■Il cavo di interfaccia non viene fornito come standard, quindi è necessario acquistarne uno adatto al computer (parallelo, USB o di rete).
- La maggior parte dei cavi paralleli esistenti supporta la comunicazione bidirezionale, ma è possibile che alcuni di essi presentino un'assegnazione di pin non compatibile o che non siano compatibili con lo standard IEEE 1284.
- Per l'amministratore: configurare le impostazioni della stampante di rete facendo riferimento alla **Guida di installazione rapida in rete** (retro).

## Questo CD-ROM contiene numerose informazioni.

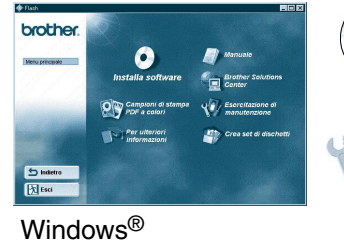

# Contenuto del CD-ROM

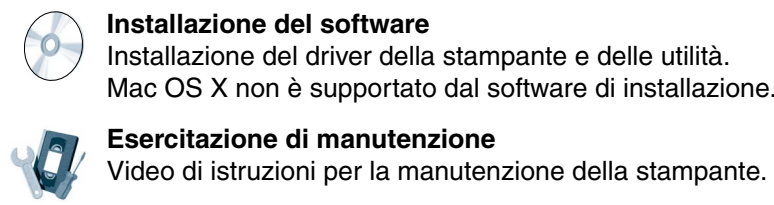

## **Esercitazione di manutenzione**

Video di istruzioni per la manutenzione della stampante.

## **Manuale**

Visualizza la Guida dell'utente e la Guida dell'utente abilitato alla connessione di rete in formato PDF (visualizzatore incluso).

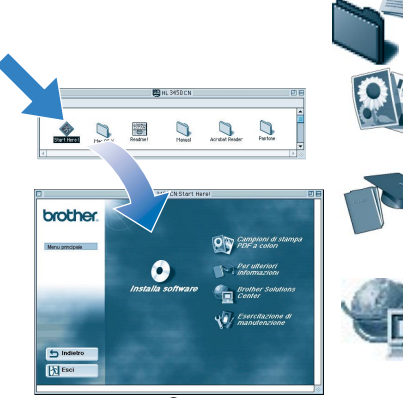

## **Campioni di stampa PDF a colori**

Visualizza campioni di stampa a colori da una HL-3450CN in formato PDF.

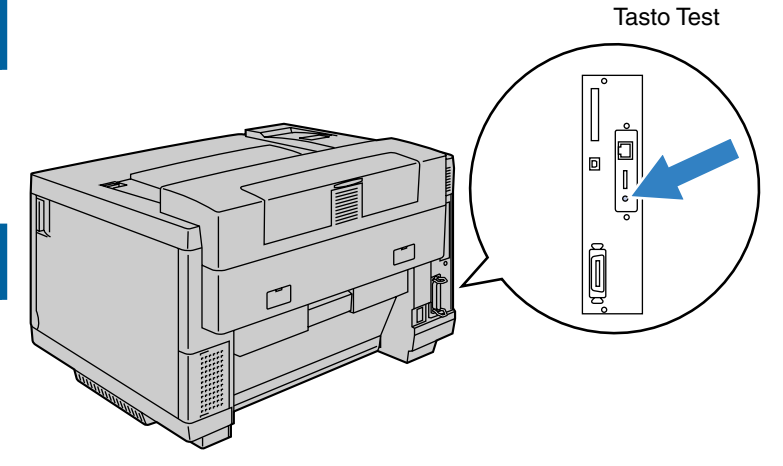

Stampa Peer-to-Peer Stampa Peer-to-Peer NetBIOS Come configurare la stampa Internet Stampa NetWare Novell Stampa TCP/IP Stampa Peer-to-Peer NetBIOS Stampa DLC Come configurare la stampa Internet Stampa NetWare Novell Stampa TCP/IP Stampa Peer-to-Peer NetBIOS Stampa DLC Stampa TCP/IP Come configurare la stampa Internet Stampa NetWare Novell Stampa UNIX Stampa Macintosh Stampa Macintosh Stampa TCP/IP Stampa Peer-to-Peer NetBIOS Capitolo 3 Capitolo 4 Capitolo 5 Capitolo 6 Capitolo 2 Capitolo 4 Capitolo 8 Capitolo 5 Capitolo 6 Capitolo 2 Capitolo 4 Capitolo 8 Capitolo 2 Capitolo 5 Capitolo 6 Capitolo 1 Capitolo 7 Capitolo 7 Capitolo 2 Capitolo 4 TCP/IP **NetBIOS** TCP/IP IPX/SPX TCP/IP **NetBIOS** DLC/LLC Internet Brother (solo NT<sup>®</sup> 4.0) TCP/IP IPX/SPX TCP/IP **NetBIOS** (Solo per Windows® 2000) DLC/LLC TCP/IP TCP/IP IPX/SPX TCP/IP AppleTalk TCP/IP TCP/IP **NetBIOS** Peer-to-Peer a Internet Brother -Peer  $P$ -Peer otocollo di stampa Internet) a Internet Brother  $r \infty$ 

## Installare l'utilità di configurazione BRAdmin Professional

# **Guida di installazione rapida in rete**

- Se si desidera collegare la stampante in rete, si consiglia di rivolgersi all'amministratore del sistema prima di eseguire l'installazione.
- Per l'amministratore: configurare le impostazioni della stampante di rete facendo riferimento alle seguenti istruzioni.
- La password predefinita per il server di stampa è 'access'. Per cambiare la password, è possibile utilizzare il software BRAdmin Professional o un browser Web.

1 Inserire il CD-ROM nell'apposita unità. Viene automaticamente visualizzata la schermata di apertura. Seguire le istruzioni visualizzate sullo schermo.

**2** Fare clic sull'icona Installa software nella schermata del menu.

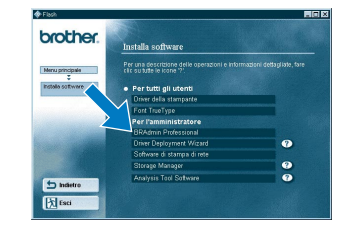

Fare clic su "BRAdmin Professional" Seguire le istruzioni visualizzate sullo schermo.

## Per configurare il server di stampa, fare riferimento alla Guida dell'utente abilitato alla connessione di

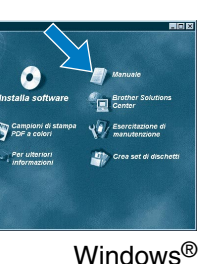

Per cambiare le impostazioni della lingua sulla stampante, procedere come segue. (Tutti i riferimenti corrispondono alla parte inferiore del pannello LCD.)

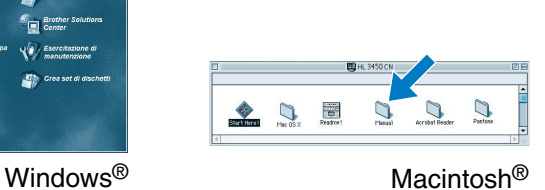

Il software BRAdmin Professional è stato progettato per gestire le periferiche di connessione in rete Brother. Ad esempio, il software BRAdmin Professional consente di gestire le stampanti e le periferiche multifunzione Brother abilitate alla connessione di rete. Il software BRAdmin Professional può inoltre essere utilizzato per la gestione di periferiche di altri produttori con supporto del protocollo SNMP (Simple Network Management Protocol). Per ulteriori informazioni sull'utilità BRAdmin Professional, visitare il sito http://solutions.brother.com

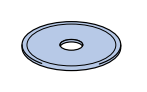

# Sommario della Guida dell'utente abilitato alla connessione di rete

 $\mathcal{L}$ 

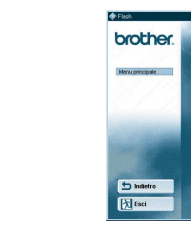

Per stampare la pagina di configurazione, utilizzare una penna a sfera punta fine e premere il tasto Test per **meno** di cinque secondi.

Per ripristinare le impostazioni predefinite di fabbrica (reimpostando tutte le informazioni quali password e indirizzo IP) utilizzare una penna a sfera punta fine e premere il tasto Test per **più** di cinque secondi.

# Stampa pagina di configurazione

## Impostazione del linguaggio sul pannello di controllo

Per impostare l'indirizzo IP della stampante dal pannello di controllo, procedere come segue. (Tutti i riferimenti corrispondono alla parte inferiore del pannello LCD.)

## Impostazione dell'indirizzo IP e della subnet mask della stampante (mediante il pannello di controllo)

# Impostazioni di fabbrica

©2001 Brother Industries, Ltd. ©1998-2001 TROY XCD Inc. ©1983-1998 PACIFIC SOFTWORKS INC. TUTTI I DIRITTI RISERVATI Windows e Windows NT sono marchi registrati di Microsoft Corporation negli Stati Uniti e in altri paesi. HP, HP/ UX, JetDirect e JetAdmin sono marchi di Hewlett- Packard Company.<br>UNIX è un marchio di UNIX Systems Laborator I nomi dei prodotti sono marchi registrati o marchi delle rispettive case produttrici.

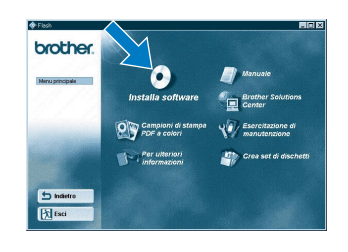

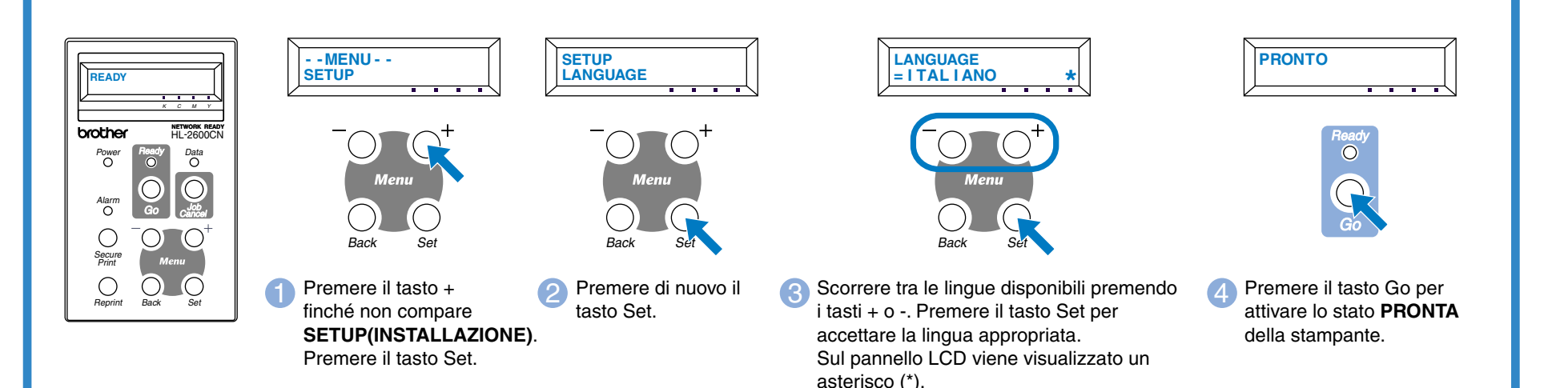

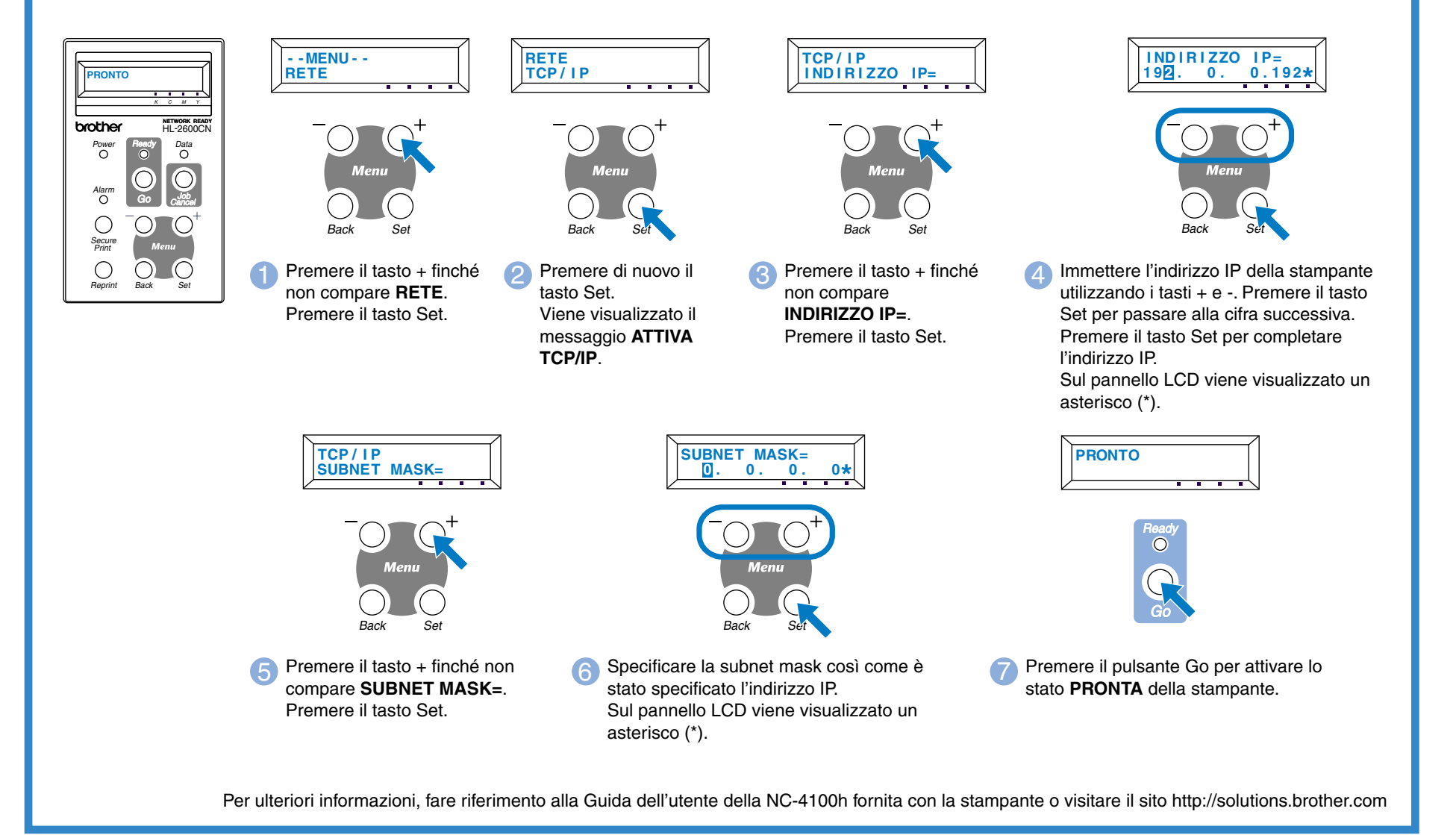

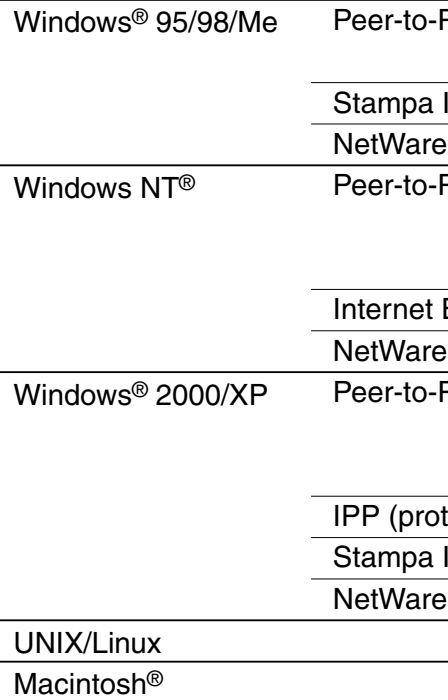

OS2 Warp Server LAN Server